# CYBER SECURITY

# CHAPTER 18

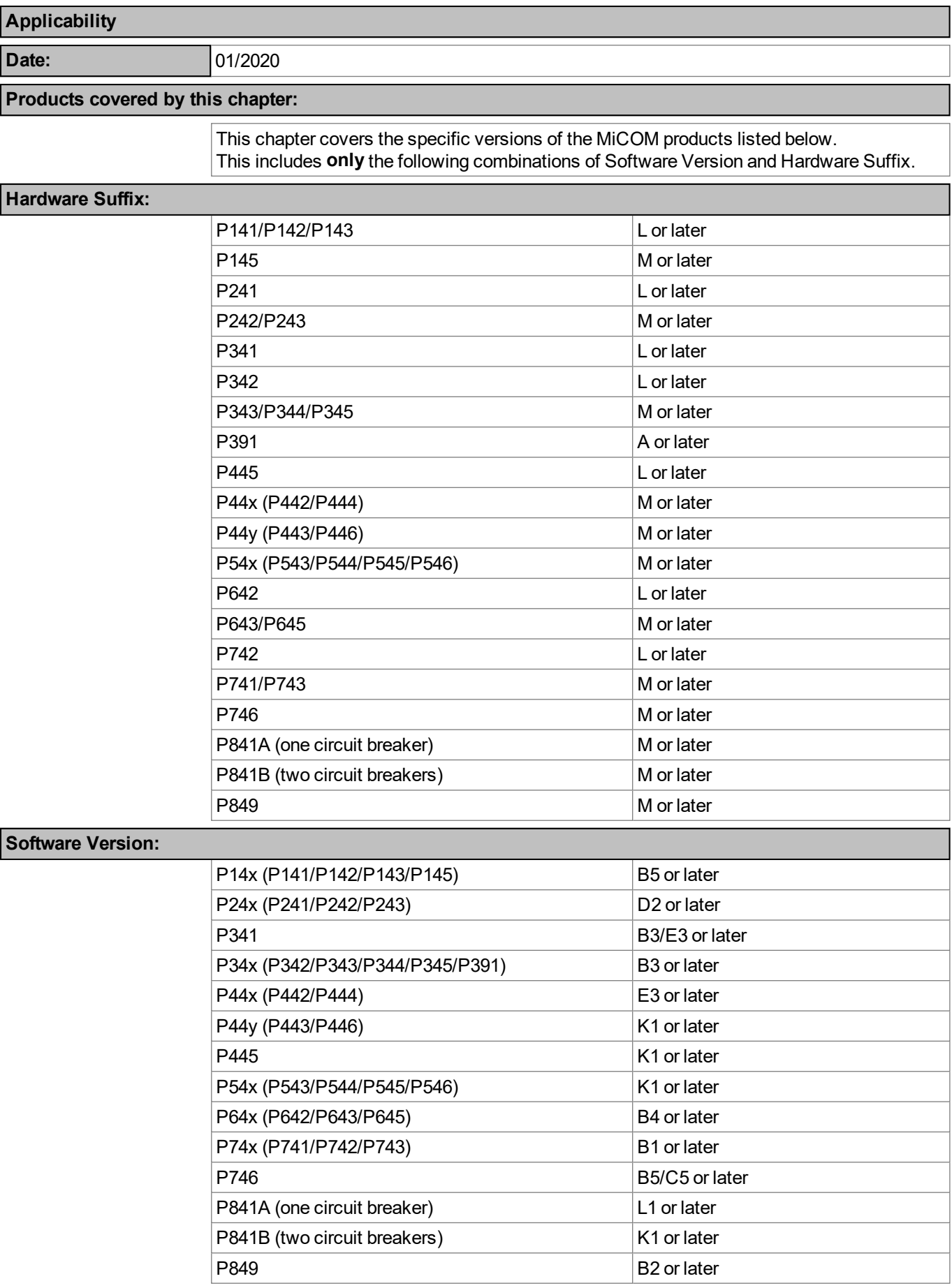

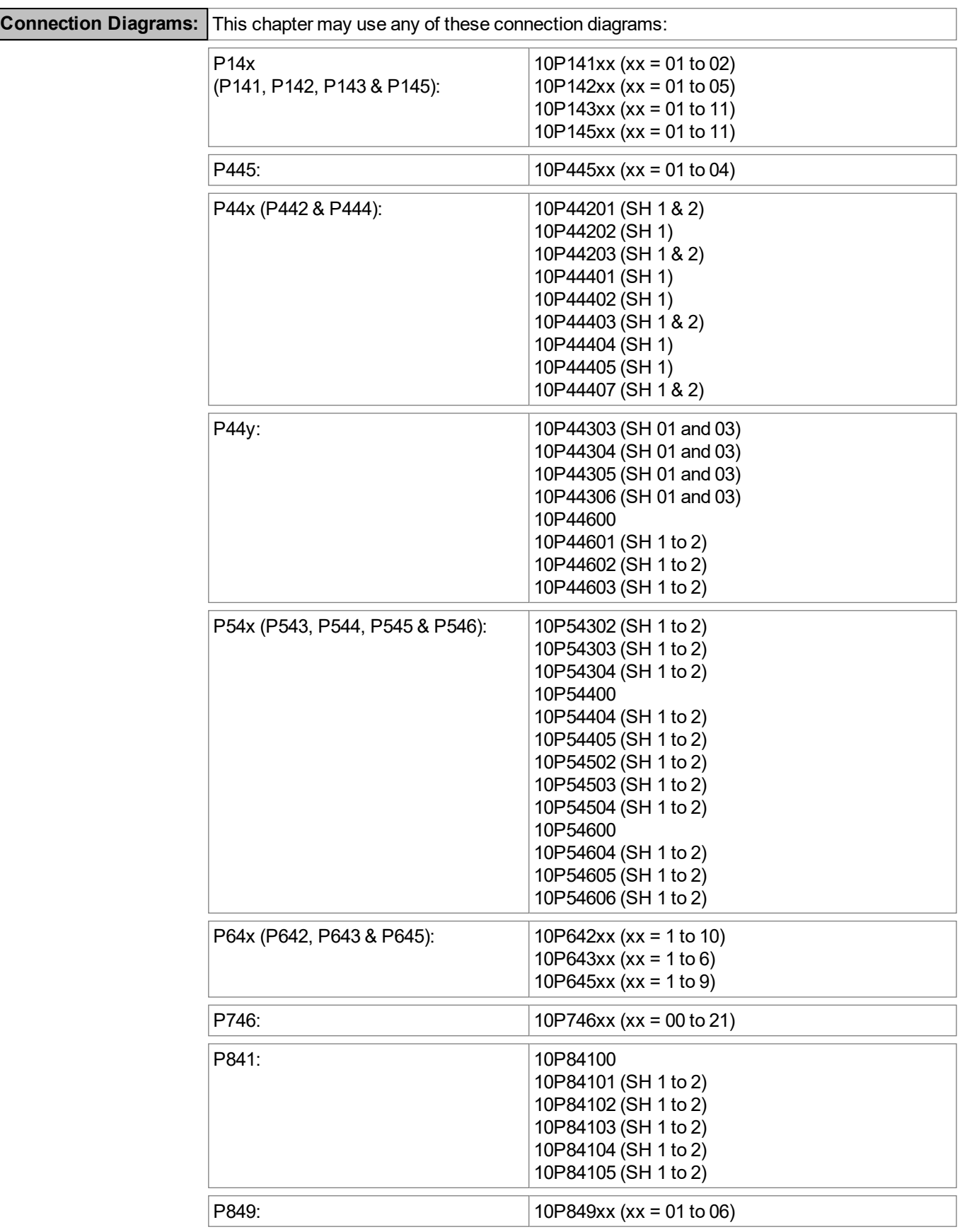

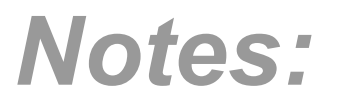

# **CONTENTS**

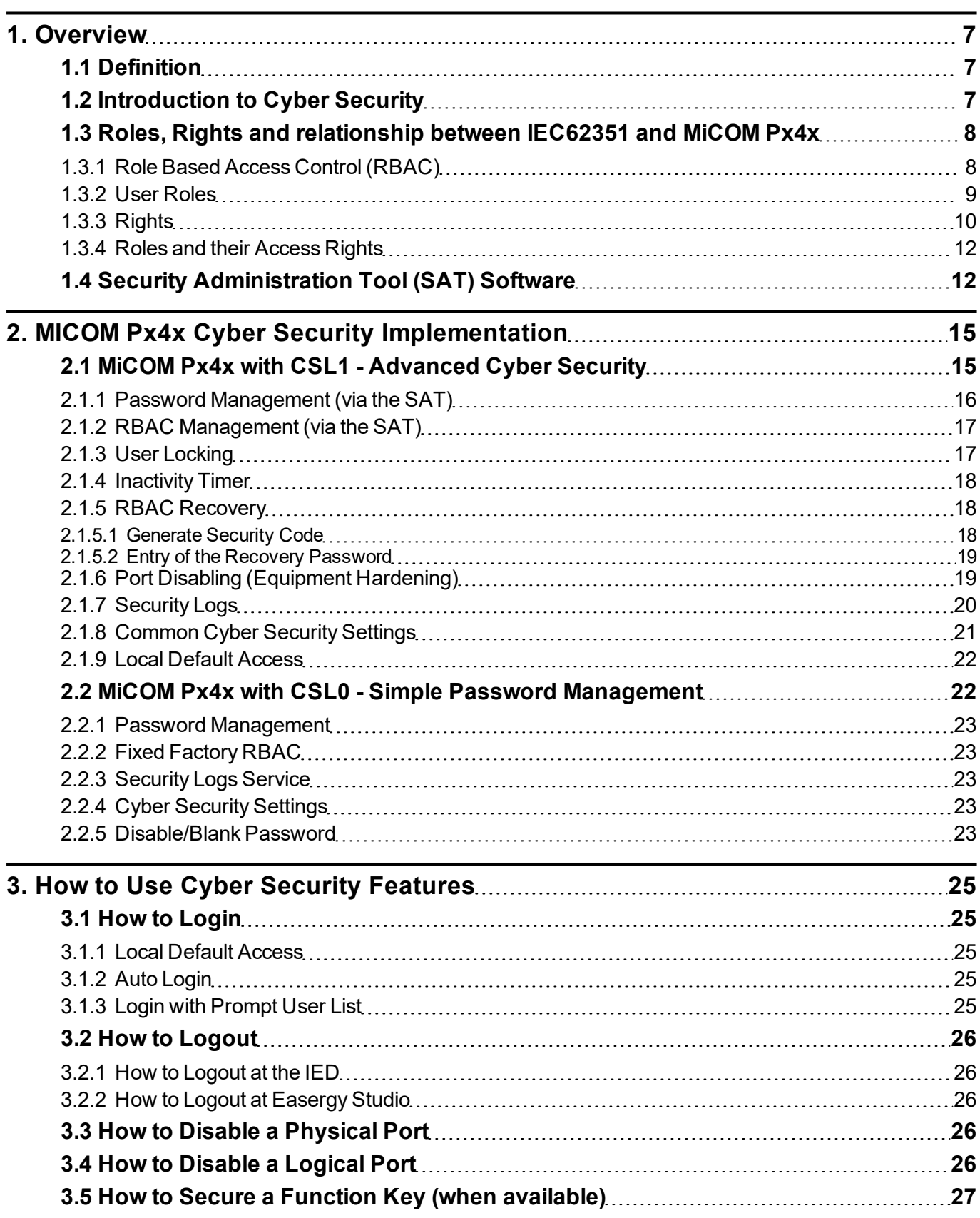

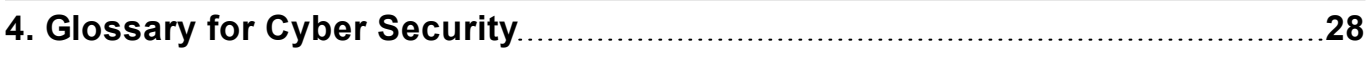

# **TABLES**

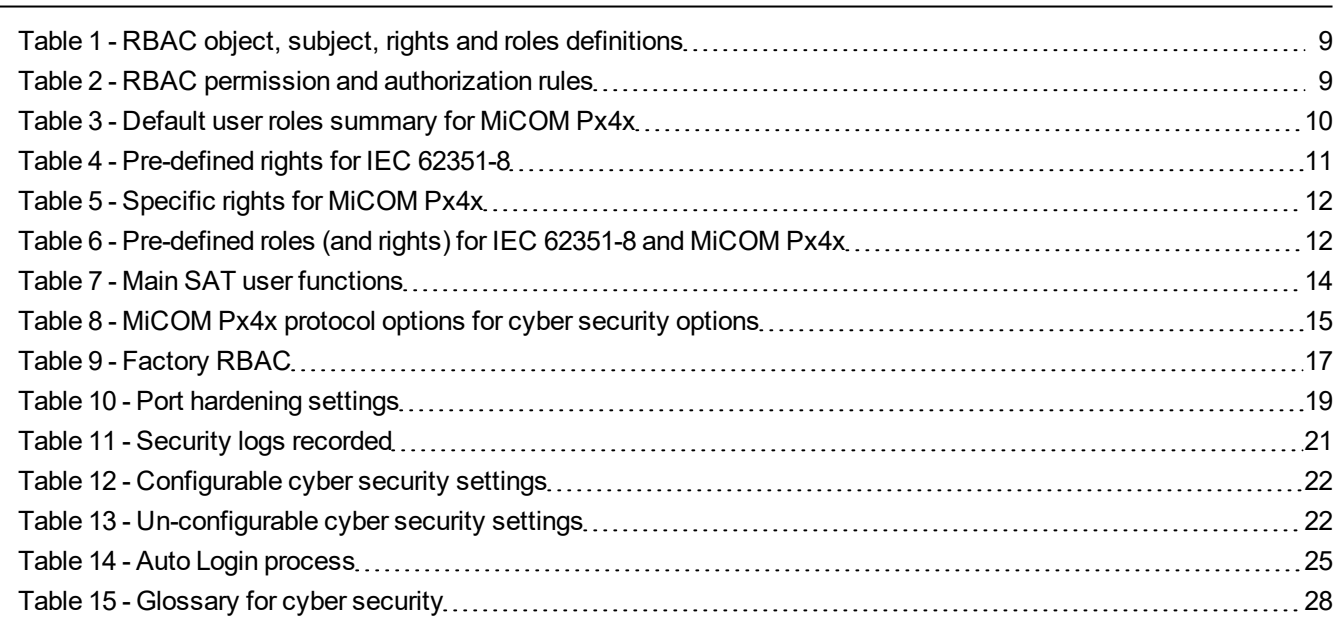

# **FIGURES**

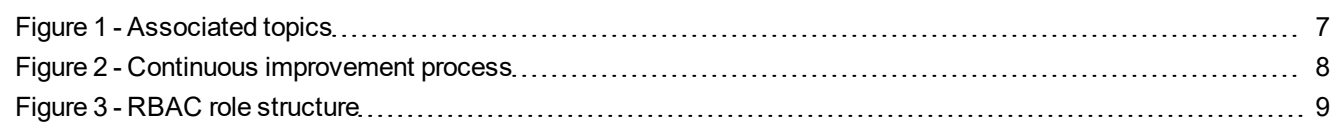

# <span id="page-6-0"></span>**1. OVERVIEW**

# <span id="page-6-1"></span>**1.1 Definition**

Cyber security is a domain that addresses attacks on or by computer systems and through computer networks that can result in accidental or intentional disruptions.

Cyber security addresses not only deliberate attacks, such as from disgruntled employees, industrial espionage, and terrorists, but also inadvertent compromises of the information infrastructure due to user errors, equipment failures, and natural disasters.

# <span id="page-6-2"></span>**1.2 Introduction to Cyber Security**

The objective of cyber security is to provide increased levels of protection for information and physical assets from theft, corruption, misuse, or accidents while maintaining access for their intended users.

To achieve this objective the owner of the grid must take into account Cyber Security at every level of his organization by the management of an ongoing process that encompasses procedures, policies, technical (software, and hardware asset) and regulatory constraints.

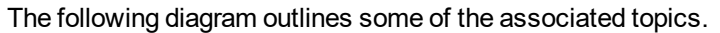

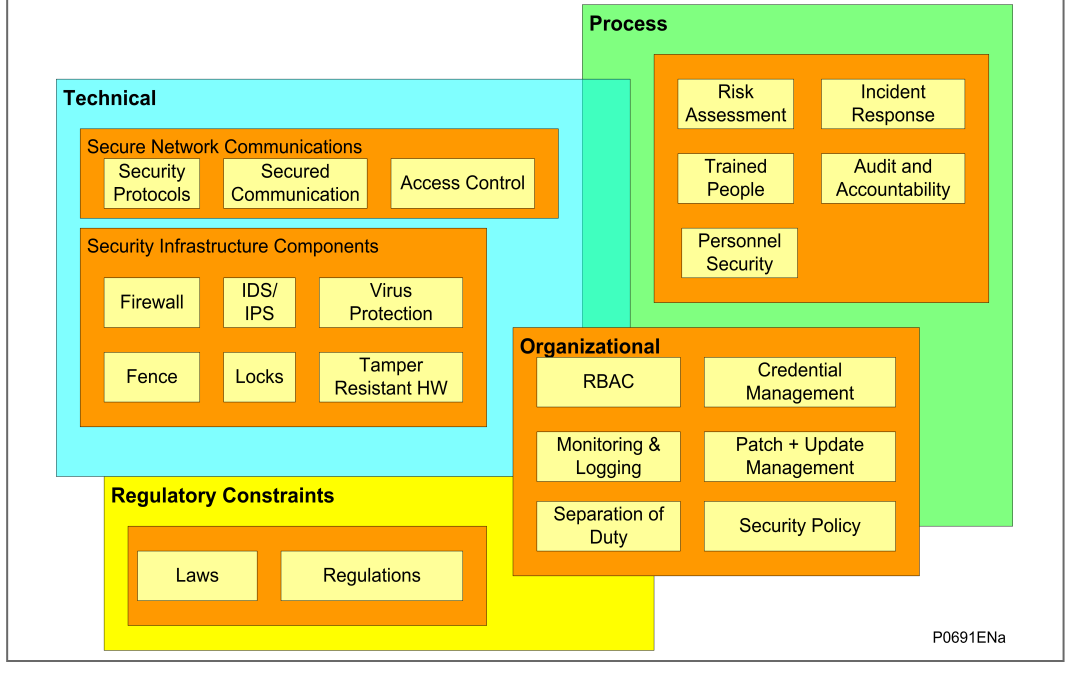

<span id="page-6-3"></span>**Figure 1 - Associated topics**

The asset owner needs to run a continuous improvement process as outlined here:

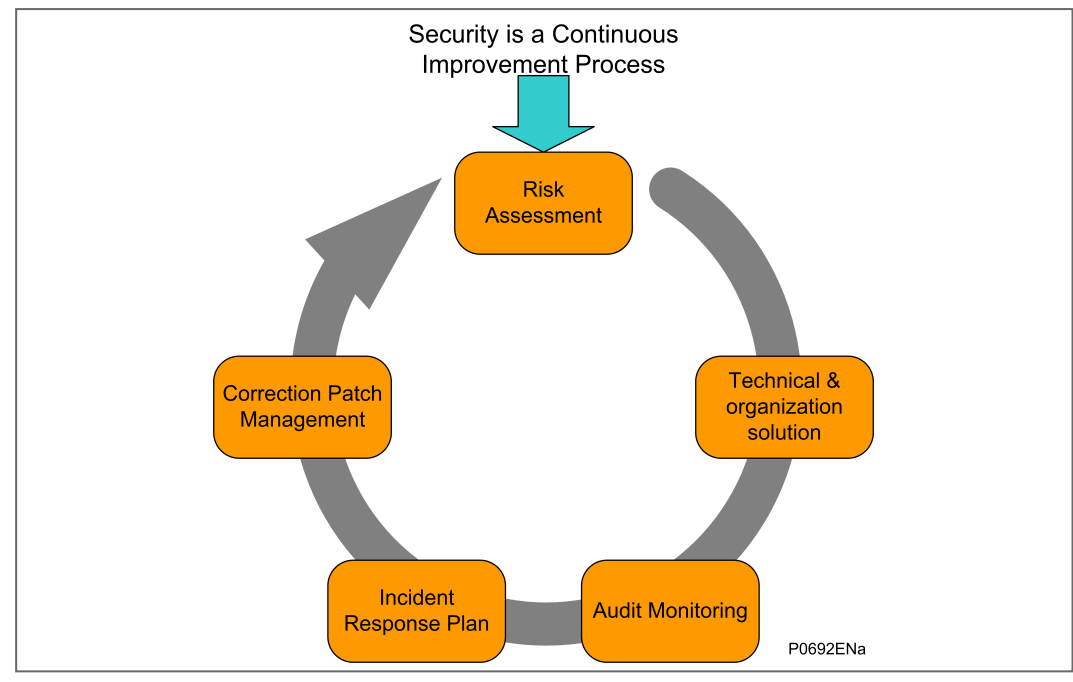

<span id="page-7-2"></span>**Figure 2 - Continuous improvement process**

No single solution can provide adequate protection against all cyber attacks on the control network. Schneider Electric recommends employing a "defense in depth" approach using multiple security techniques to help mitigate risk.

A secured system is to offer:

- <sup>n</sup> Detective controls: Monitor and record specific types of events: Security logs, Intrusion, detection systems, Video Surveillance etc.
- n Preventive controls: Help blocking or controlling specific event: Antivirus, White listing, Firewall etc.
- <sup>n</sup> Recovery controls: Help achieve Business continuity and Disaster recovery planning objectives in case of an incident: Backup and Restore solution.

As protective relay vendor, Schneider Electric helps the grid owner to achieve by providing technical features inside the IED, described in the next chapters.

#### **Important**

**This product contains a cyber-security function, which manages the encryption of the data exchanged through some of the communication channels. The aim is to protect the data (configuration and process data) from any corruption, malice, attack. Subsequently, this product might be subject to control from customs authorities. It might be necessary to request special authorization from these customs authorities before any export/import operation. For any technical question relating to the characteristics of this encryption please contact your Customer Care Centre - www.schneider-electric.com/ccc.**

# <span id="page-7-0"></span>**1.3 Roles, Rights and relationship between IEC62351 and MiCOM Px4x**

# <span id="page-7-1"></span>**1.3.1 Role Based Access Control (RBAC)**

The Role Based Access Control (RBAC) is a method to restrict resource access to authorized users. RBAC is an alternative to traditional Mandatory Access Control (MAC) and Discretionary Access Control (DAC).

A key feature of RBAC model is that all access is through roles. A role is essentially a collection of permissions, and all users receive permissions only through the roles to which they are assigned, or through roles they inherit through the role hierarchy.

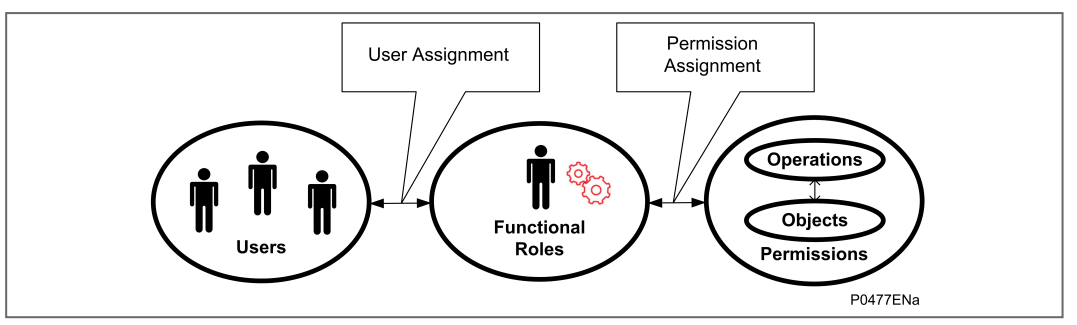

#### <span id="page-8-3"></span>**Figure 3 - RBAC role structure**

**Roles** are created for various job activities. The **Permissions**, to perform certain operations, are assigned to specific roles. **Users** are assigned particular roles, and through those role assignments acquire the computer permissions to perform particular computer-system functions. Since users are not assigned permissions directly, but only acquire them through their role (or roles), management of individual user rights becomes a matter of simply assigning appropriate roles to the user's account; this simplifies common operations, such as adding a user, or changing user's account.

RBAC defines four different concepts:

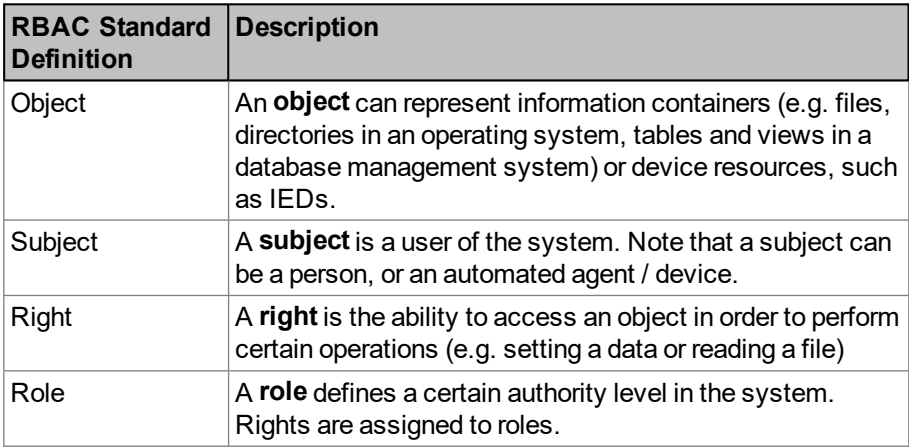

# <span id="page-8-1"></span>**Table 1 - RBAC object, subject, rights and roles definitions**

RBAC defines three primary rules:

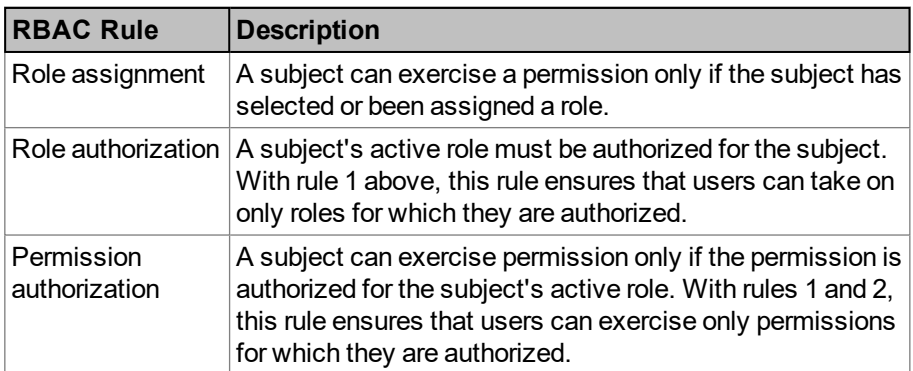

#### <span id="page-8-2"></span>**Table 2 - RBAC permission and authorization rules**

# <span id="page-8-0"></span>**1.3.2 User Roles**

Different named roles are associated with different access rights. Roles and Rights are setup in a pre-defined arrangement, according to the IEC62351 standard, but customized to the MiCOM Px4x equipment.

When the user tries to access an IED, they need to login using their own username and their own password. The username/password combination is then checked against the records stored on the IED. If they are allowed to login, a message appears which shows them what Role they have been assigned to. It is the role that defines their access to the relevant parts of the system.

The default user roles for MiCOM Px4x are shown here:

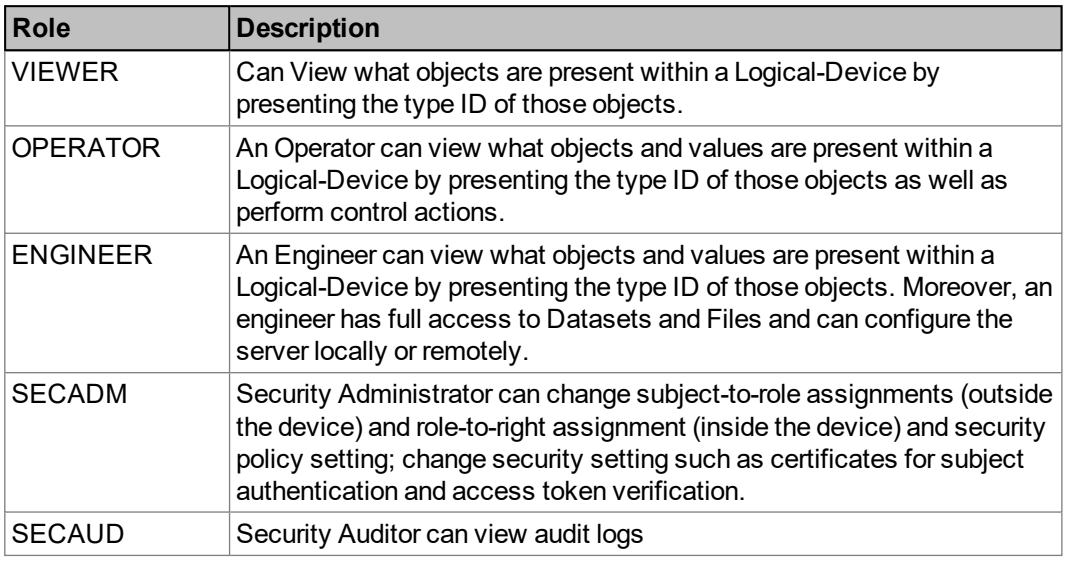

#### <span id="page-9-1"></span>**Table 3 - Default user roles summary for MiCOM Px4x**

Each authorized user must be placed into at least ONE of these roles that most suits their job description. It is possible to assign a user into a different role; and/or to change the rights associated with a particular role. This means that the administrator can change the access rights for one role; and this will affect ALL the users who are assigned to that role.

It is possible for MiCOM Px4x to create the customized user roles.

# <span id="page-9-0"></span>**1.3.3 Rights**

In a similar way in which a set of pre-defined Roles have been created, a pre-defined set of Rights have been created.

These Rights give different permissions to look at what devices may be present, what those devices may contain, manage data within those devices (directly or by using files) and configure rights for other people.

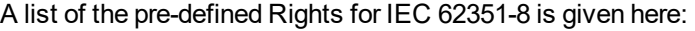

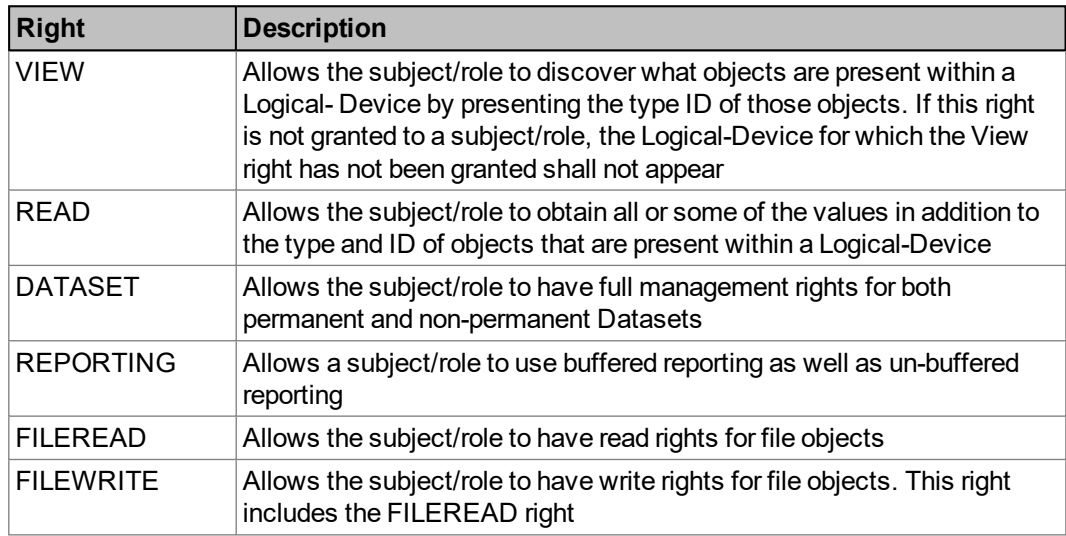

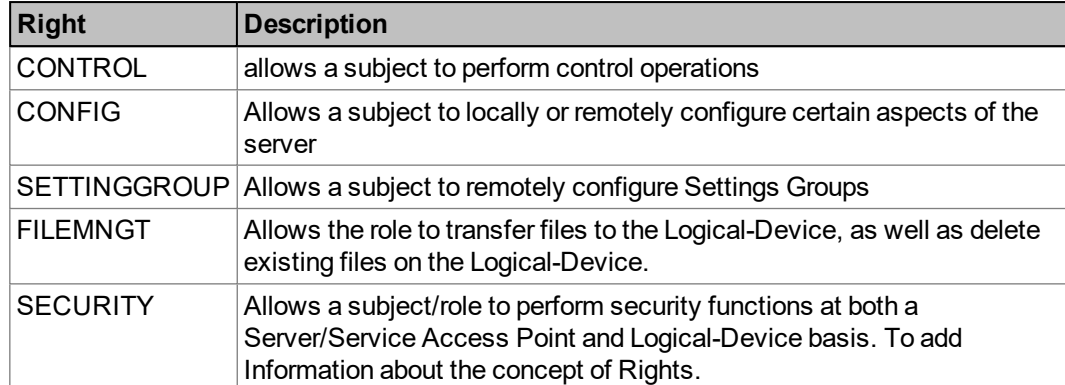

# <span id="page-10-0"></span>**Table 4 - Pre-defined rights for IEC 62351-8**

The specific Rights for MiCOM Px4x are listed below. These are dependent on the IED data type. Please refer to each product MD file (Menu Database) for the IED data type.

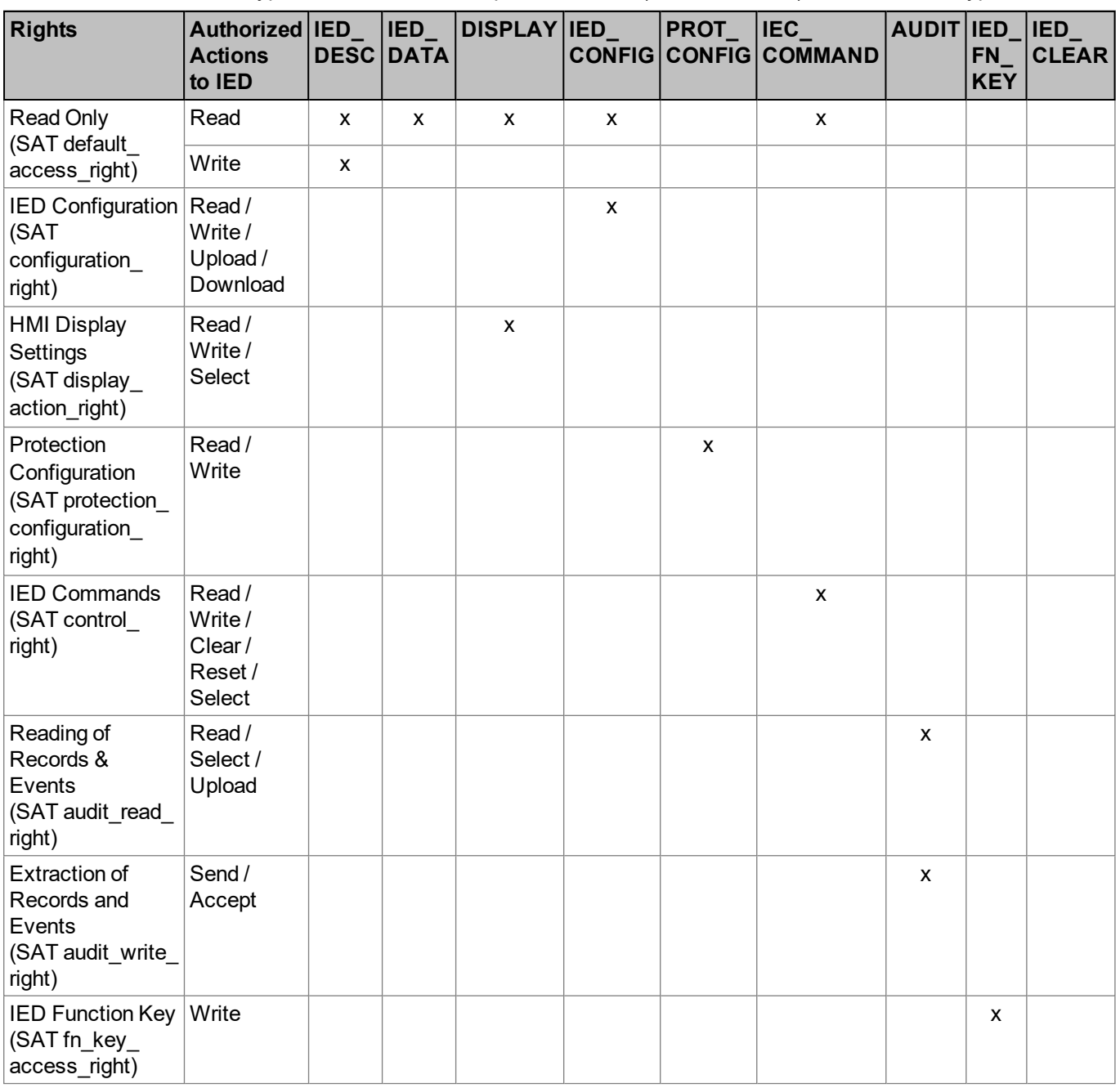

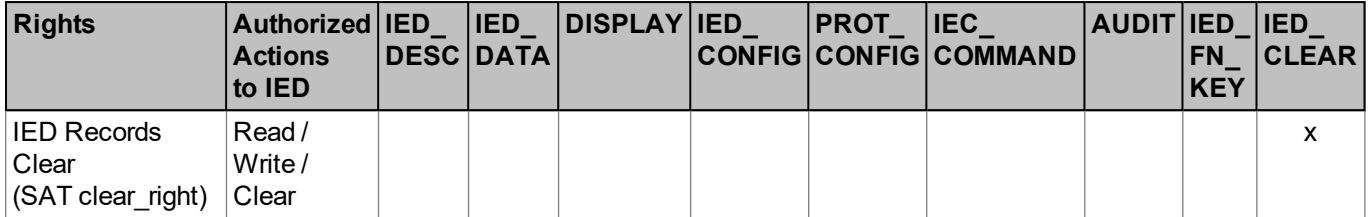

### <span id="page-11-2"></span>**Table 5 - Specific rights for MiCOM Px4x**

# <span id="page-11-0"></span>**1.3.4 Roles and their Access Rights**

A complete list of the Roles and their access Rights is shown in this table:

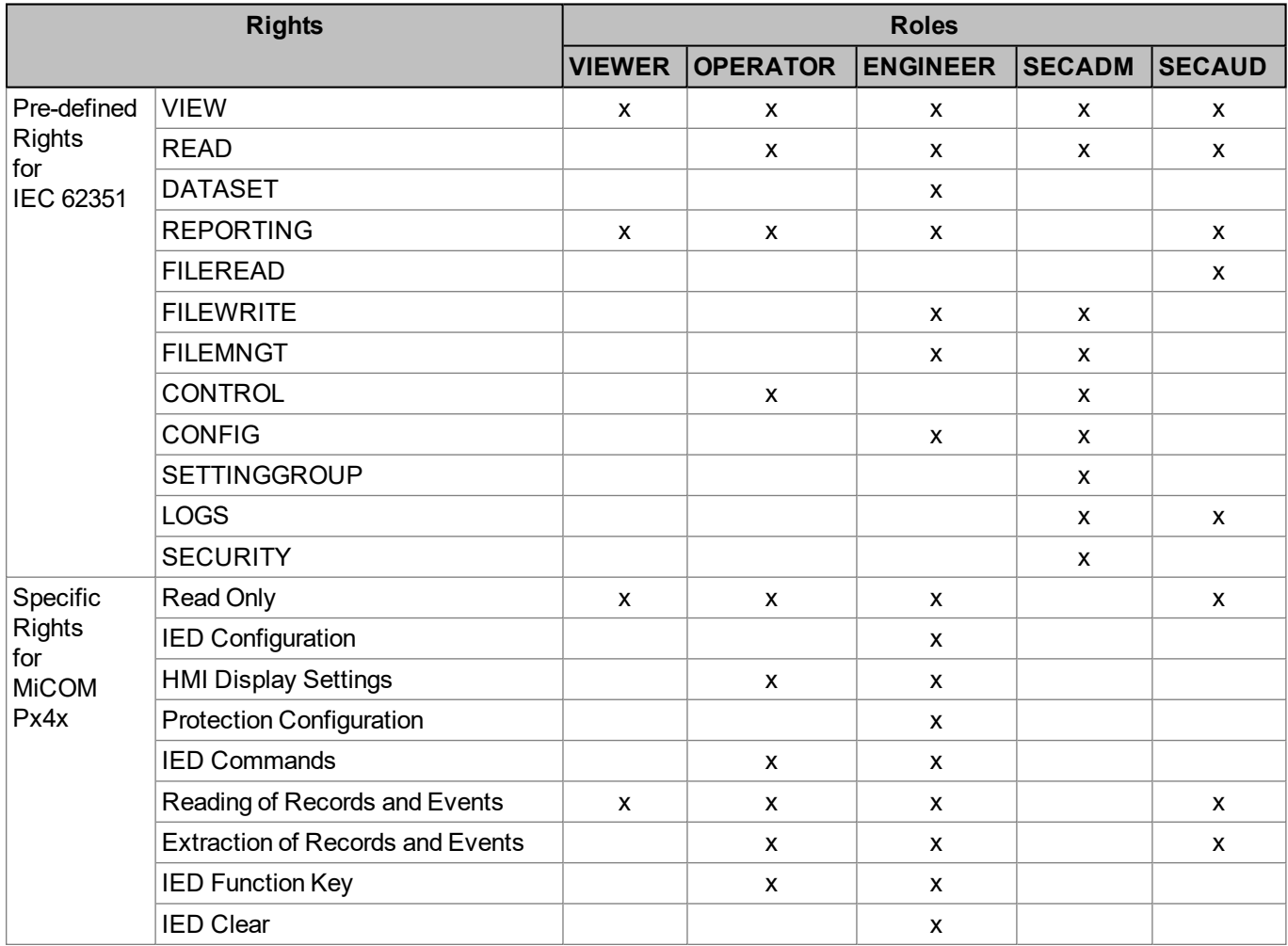

<span id="page-11-3"></span>**Table 6 - Pre-defined roles (and rights) for IEC 62351-8 and MiCOM Px4x**

**Important**

**The reason why these are described as Default, is that it is possible to change the definitions of Roles and Rights, using the full version of the SAT software. Depending on the work done by the system administrator, it is possible that your own situation may vary from these initial recommendations.**

# <span id="page-11-1"></span>**1.4 Security Administration Tool (SAT) Software**

# **Important**

**This can only be used with Px4x relays with cyber security CSL1 features.**

#### **Important**

**For Dual Ethernet cards the SAT functionality is available from communication interface 1. The connection to the SAT would be available from interface 2 only when interface 1 is disconnected from the network.**

The Security Administration Tool (SAT) is the security configuration tool of MiCOM Px4x equipment. It allows the security administrator to define the security policy to the IEDs.

The Security Administrator manages RBAC and security policies data. Security Administrator defines needs to protect devices in accordance with user privileges. Thus, the system security can be configured easily and precisely.

The SAT is used by the Security Administrator to manage the system's security database and deploys security configurations to IED(s).

The SAT allows to Manage User Accounts, Roles, Permission, Elements to Secure (ETS) and Security Server parameters without connection with devices. Information is store on the MS SQL database. This is the Offline mode. SAT allows devices management connected on network. This is the online mode.

The Role Based Access Control (RBAC) is a method to restrict resource access to authorized users. Please refer to the "System RBAC [Management](#page-16-0)" section for more details.

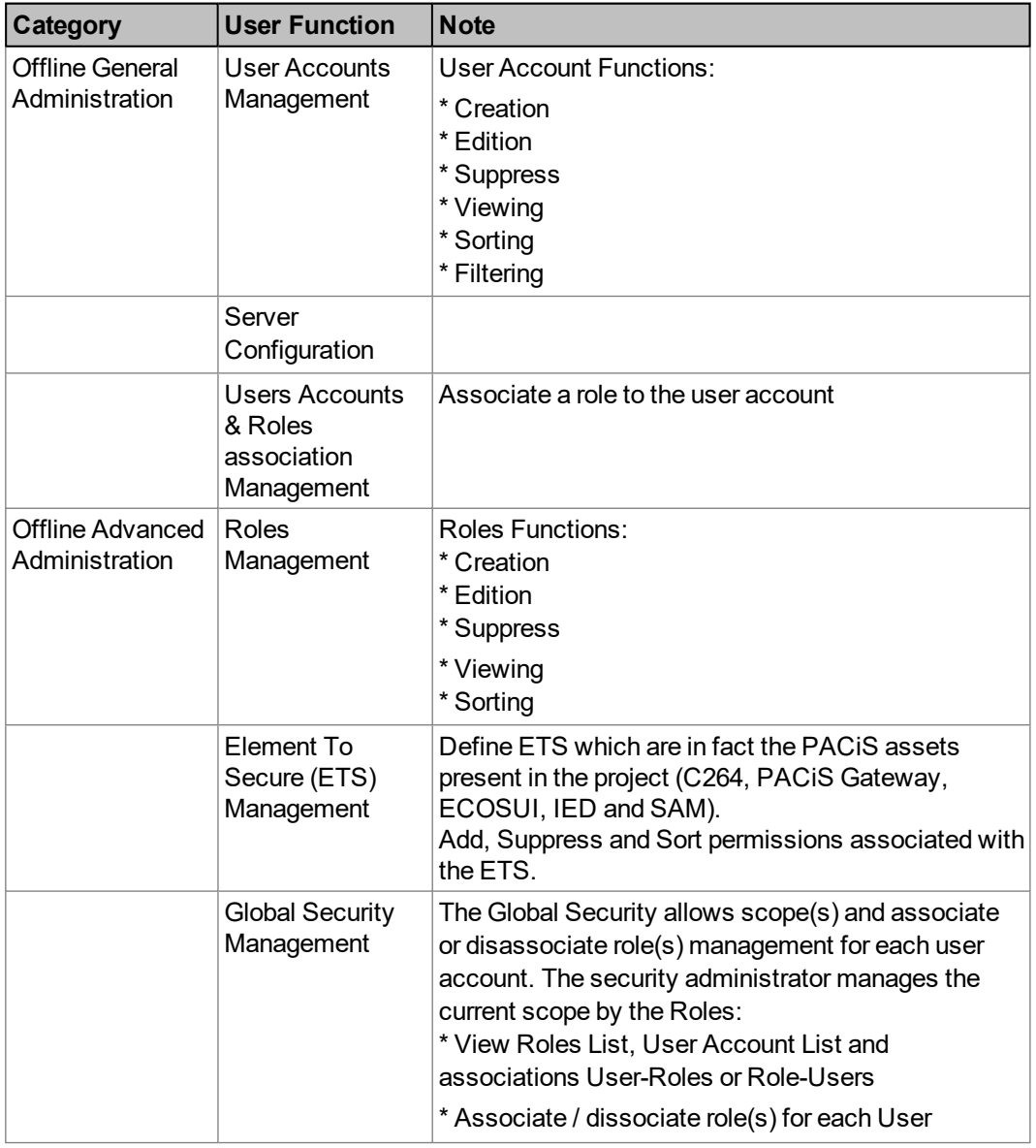

The following table contains the main user functions of the SAT:

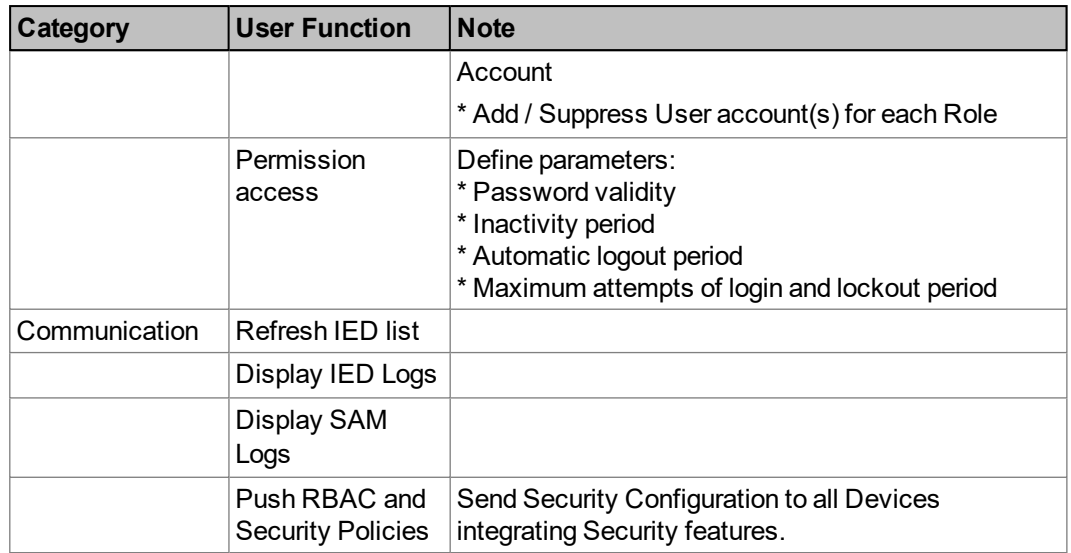

# <span id="page-13-0"></span>**Table 7 - Main SAT user functions**

The details of how to use the SAT are provided in the SAT documentation:

SAT (Security Administration Tool) Documentation - User Guide

This is available from the Schneider Electric website: www.schneider-electric.com.

# <span id="page-14-0"></span>**2. MICOM PX4X CYBER SECURITY IMPLEMENTATION**

Considered some users may not want to use the cyber security, Schneider Electric offers MiCOM Px4x relays with CSL0 and CSL1 as below:

CSL0: Simple password management, No SAT required.

CSL1: Advanced cyber security, SAT required.

This depends on the model number, as CSL1 is depend on the Ethernet communication. Hence if the IED if supports only legacy protocol this will be CLS0 default as. The digit position number 9 (protocol options) in the Cortec / model number is used to distinguish it.

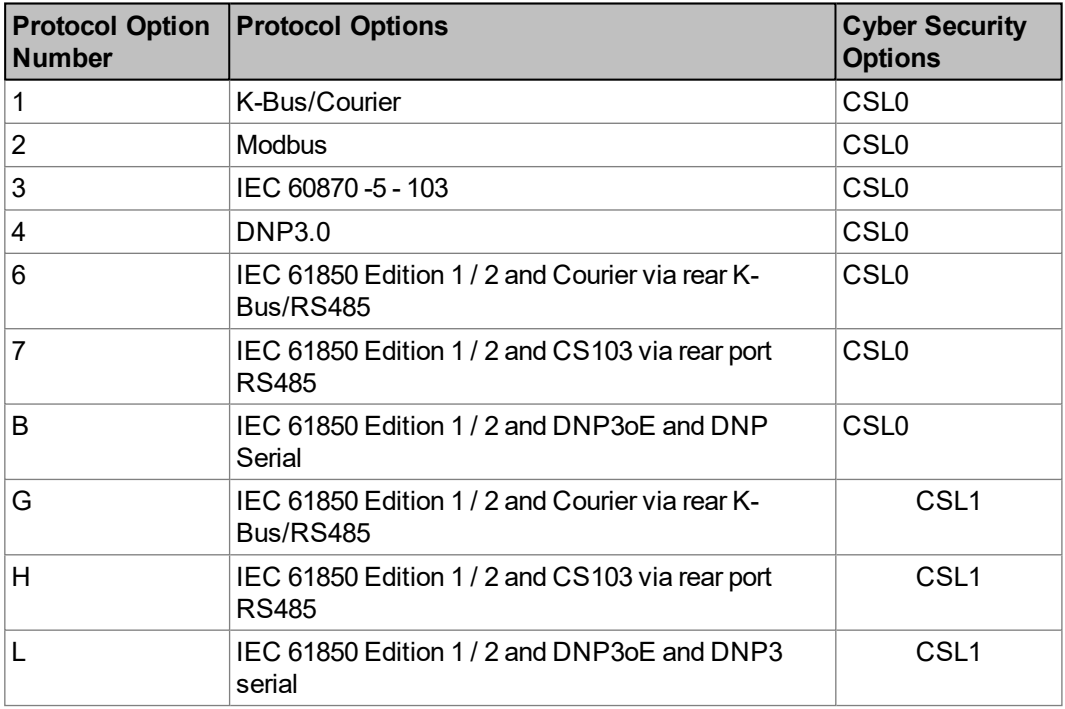

<span id="page-14-2"></span>**Table 8 - MiCOM Px4x protocol options for cyber security options**

# **Important**

**Except for Courier tunneling via secured communication (TLS), the device does not have the capability to transmit data encrypted using the following protocols: IEC 61850, DNP3 over Ethernet, Courier serial, Modbus serial, IEC60870-5-103 serial, and DNP3 serial.**

**If other users gained access to your network, transmitted information can be disclosed or subject to tampering.**

**For transmitting data over an internal network, physically or logically segment the network and restrict access using standard controls such as firewalls and other relevant features supported by your device such as IPTable whitelisting. For transmitting data over an external network, encrypt protocol transmissions over all external connections using an encrypted tunnel, TLS wrapper or a similar solution.**

# <span id="page-14-1"></span>**2.1 MiCOM Px4x with CSL1 - Advanced Cyber Security**

For MiCOM Px4x IEDs which support CSL1, this means the IED supports advanced user account right management. Moreover, the IED supports security logs/events and secure administration capability.

If you want to use cyber security, you need to order the IED that supports CSL1. In this case, the Security Administration Tool (SAT) is required for RBAC configuration.

At the IED level, these cyber security features have been implemented:

- Passwords management (via the SAT)
- RBAC Management (via the SAT)
- **D** User Locking
- **n** Inactivity Timer
- RBAC recovery
- Port Disablement (via Easergy Studio or the front panel)
- **B** Security Logs

#### <span id="page-15-0"></span>**2.1.1 Password Management (via the SAT)**

For the IED if CSL1 supported, there are two types of password possible for the IED access: alphanumeric password or Arrow Key password.

The alphanumeric password is only settable via the SAT:

- Passwords may be any length between 1 and 32 characters long
- Passwords may contain any ASCII character in the range ASCII code 33 (21 Hex) to ASCII code 122 (7A Hex) inclusive
- Passwords may or may not be NERC/IEEE 1686 compliant
- **n** The alphanumeric password will used for courier client access

For more details about NERC/IEEE 1686 password compliant, please check the standard. The Arrow Key password is only settable via the SAT:

- n The Arrow Key password is a combination of the four arrow keys on the front panel
- **n** The Arrow Key password may be any length between 1 and 8 arrow keys long
- The Arrow Key password can only be used in the front panel
- The user also can disable the Arrow Key password by not setting it

#### **Important**

**If the Arrow Key password is not configured, the alphanumeric password will be used for the front panel access. In this case, alphanumeric passwords longer than 16 characters are not allowed.**

**Easergy Studio and the front panel are not allowed to change the password.**

#### **Important**

**The Schneider Electric password policy is one of the key elements of the Cyber Security Policy.**

**Good practice to improve the Password definition:**

**- Use common Cyber Security Good Practice for password complexity definition by using strong passwords.**

**- Change All Passwords from their default value when taking the protection device into use. (User must change password after first login).**

**- Change Passwords regularly. (User must update password after a certain period of time).**

**- Use NERC Compliant password as much as possible.**

**- Enforce the use of strong and complexes Password as : Caps characters +**

**Lowercases characters + Numbers + Special characters in one password.**

**- Set the minimum password length to 10 characters.**

**- Switch off all Comm port not use on the device, if possible.**

**- Do not reuse old passwords.**

**- All P40 relays installed before January 2020 should be checked separately case by case to confirm the Cyber Security conformity to Standard/country law.**

**All user must be aware of best practice concerning passwords, these include:**

**- Not Sharing personal passwords.**

**- Not displaying passwords during password entry.**

**- Not transmitting passwords in email or by other means.**

**- Not saving the passwords on PC's or other devices.**

**- Not written password on any supports.**

**- Regularly reminding users about best practices concerning password.**

#### <span id="page-16-0"></span>**2.1.2 RBAC Management (via the SAT)**

By default, the IED includes a factory RBAC which has three users, and for each user, the Rights depend on the user Role. Please refer to the *Roles and their Access Right*s section for more details.

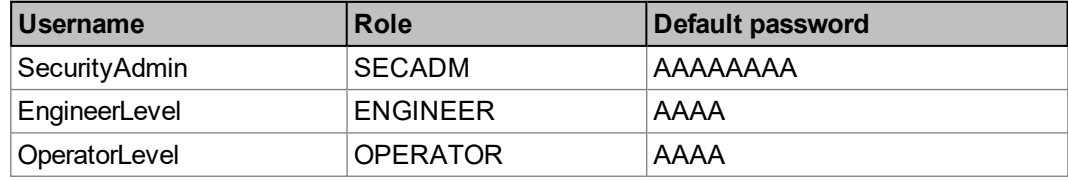

#### <span id="page-16-2"></span>**Table 9 - Factory RBAC**

A Local Default Access function also available for the default RBAC, with the VIEWER role, which allows everyone login the IED in the front panel with VIEWER role. For more details about the Local Default Access function, please refer to the *Local Default Acces*s section.

For more information about how the SAT management the RBAC and cyber security policies, please see the 1.4 - Security [Administration](#page-11-1) Tool (SAT) Software section.

# <span id="page-16-1"></span>**2.1.3 User Locking**

The user is locked out temporarily, after a defined number of failed password entry attempts.

#### **Important**

**If a user is locked out, the block is applied to that named user and to the all IED interfaces. The blocking of one user, does not apply blocks to others. If the user entry is blocked, recover the RBAC or push a new RBAC will not reset the blocked user entry, but IED reboot will reset the blocking time and attempts count, so the user entry will be unblocked.**

An invalid password entry will display a 'Login Failed PW Incorrect' message for 2s. It also reduces the Attempts Remaining Counter (Attempts Remain) by 1 and it remains at this level until the interface inactivity timer expires (CSL0 models) or until the Password Attempts Timer configured in SAT expires (CSL1 models) or another password entry is made. If Attempts Remain equals 1 then a '1 Attempt Left' warning will also be issued for 2s. When Attempts Remain equals 0 then a 'USER LOCKED OUT' warning is displayed for 2s and access for that user is blocked. If the Blocking Timer expires, or the correct password is entered before Attempts Remain reaches zero, then the Attempts Remain is reset to the Attempts Limit.

Once the user entry is blocked, the Blocking Timer is initiated. If the locked out user is selected whilst the Attempts Remain is zero a 'USER LOCKED OUT' error message is displayed.

# <span id="page-17-0"></span>**2.1.4 Inactivity Timer**

The MiCOM device runs an inactivity timer, which means that it records the last time an action was taken by a user who was logged in.

If the user does not perform an action within a pre-defined interval, the user will be logged off. This is to reduce the risk that a device can accidentally be left open to access by unauthorized people.

The inactivity timer is separate for each interface.

The inactivity timer is configurable by using the SAT.

#### **Important**

**In case of a connection through an Ethernet interface, the actual inactive time depends on the setting value of both "Minimum inactivity period" & "[0E A7] ETH Tunl Timeout", the smaller value of both timers will be applied.**

Refer to the 2.1.8 - [Common](#page-20-0) Cyber Security Settings section for more details.

# <span id="page-17-1"></span>**2.1.5 RBAC Recovery**

RBAC recovery is the means by which the device can be reset to the factory RBAC settings if required. To obtain the recovery password, the customer must go to www.schneiderelectric.com/ccc to raise a recovery password request and supply the IED Security Code.

#### **Caution**

**The "recovery" password gives you access to the Factory RBAC Configuration. This action deletes all existing users (and their passwords), and restores to Factory RBAC Configuration. Recover the RBAC does not affect relay proper settings and does not provoke reboot of the relay - the protection functions of the relay are always maintained.**

#### <span id="page-17-2"></span>**2.1.5.1 Generate Security Code**

The security code is a 16-character ASCII string. It is a read-only parameter. The IED generates its own random security code. This is when a new code is generated:

- $\Box$  On power up
- On expiry of validity timer (see below)
- When the recovery password is entered

As soon as the security code is first displayed on the LCD display, a validity timer is started. This validity timer is set to 120 hours and is not configurable. The validity timer is not reset if you request a subsequent code within the 120 hour period.

To prevent accidental reading of the IED security code the cell will initially display a warning message on the front panel of the IED:

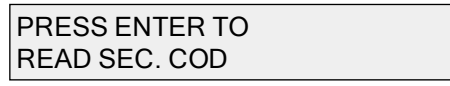

The security code will be displayed on confirmation, whereupon the validity timer will be started. Note that the security code can only be read from the front panel.

#### **Important**

**The recover password will be invalid once the new Security Code is generated, so please make sure the IED is always powered on before you get the reover password, and make sure you input the recover password within 120 hours.**

# <span id="page-18-0"></span>**2.1.5.2 Entry of the Recovery Password**

The "recovery" password is intended for recovery only. It is not a replacement password that can be used continually. It can only be used once – for password recovery.

Entry of the recovery password is done at the local front panel and it causes the IED to reset the RBAC back to default.

On this action, the following message is displayed on the front panel of the IED:

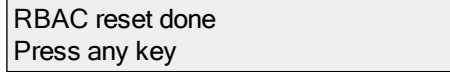

# <span id="page-18-1"></span>**2.1.6 Port Disabling (Equipment Hardening)**

The availability of unused ports could provide a security risk. Hence, unused ports can be disabled (also known as equipment hardening) – either via the front panel or by Easergy Studio software. An Engineer role is needed to perform this action.

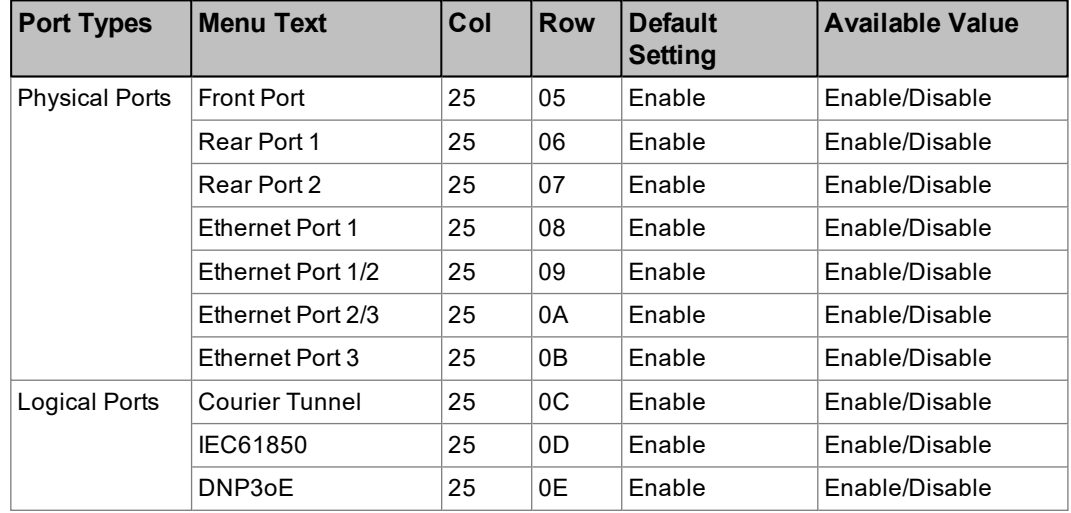

These physical ports and logical ports can be enabled/disabled:

#### <span id="page-18-2"></span>**Table 10 - Port hardening settings**

#### **Note**

The port disabling setting cells are not provided in the settings file. In addition, it is not possible to disable simultaneously more than one physical port or Logical port. New redundant Ethernet boards have three physical ports but total two interfaces. The actual disabled physical port is depended on the redundant communication mode (PRP, HSR, RSTP or Dual IP). Refer to the Dual Redundant Ethernet Board (Upgrade) (DREB) chapter (Px4x/EN EB) for more details.

When the Ethernet board related physical ports or logical ports are disabled or enabled, the Ethernet card will reboot. The status of the ports will be available after reboot of the Ethernet board.

For more details about how to disable/enable the unused ports, please see sections:

- 3.3 How to Disable a [Physical](#page-25-3) Port
- 3.4 How to [Disable](#page-25-4) a Logical Port

# <span id="page-19-0"></span>**2.1.7 Security Logs**

The Security Logs need to store logs from each item of equipment. These logs are generated by the system, and cannot be edited by the user. A variety of different items are recorded, including: bad/faulty access attempts, login attempts, authentication errors, changes to roles, users and access control lists, network backup and configuration changes, communication failures and so on.

Security logs emissions depend on the security standards that are configurable by the SAT.

The security logs will push to a Syslog server if the Syslog server IP address and Syslog server IP port are configured and connected.

SAT also can be used to explore the security logs but Easergy studio is not supported.

The settings for the security log standards and Syslog server IP address and ports are listed in the Configurable cyber security settings table. For more detail about the security log configuration, please refer to the SAT documentation.

Note

The Security logs time stamp may be time shifted by several milliseconds compared with local event log. The security logs will not be generated if the Ethernet card is starting up. If the Syslog server is unavailable, the new logs will be stored and overwriting the oldest logs.

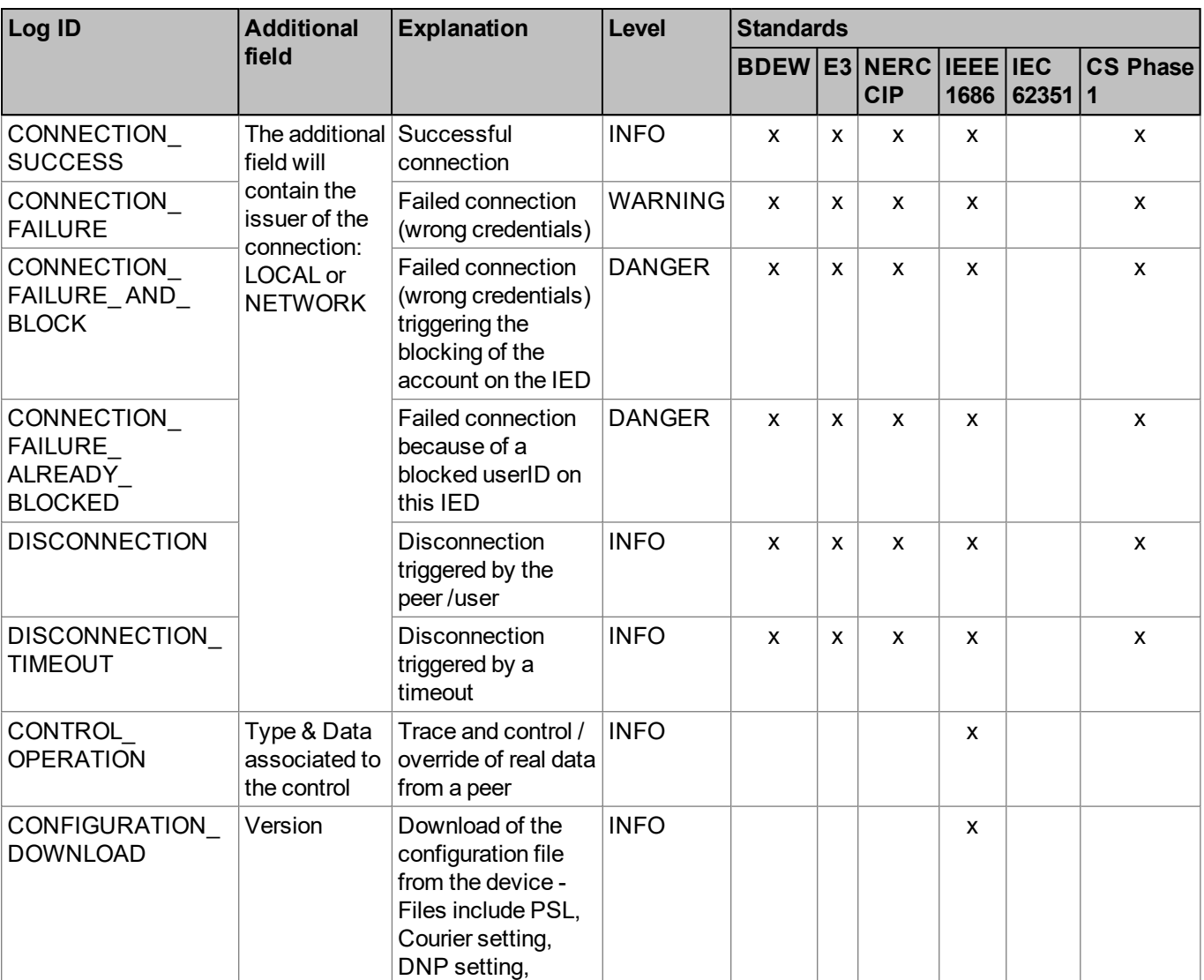

This table lists the security logs categories available for each standard.

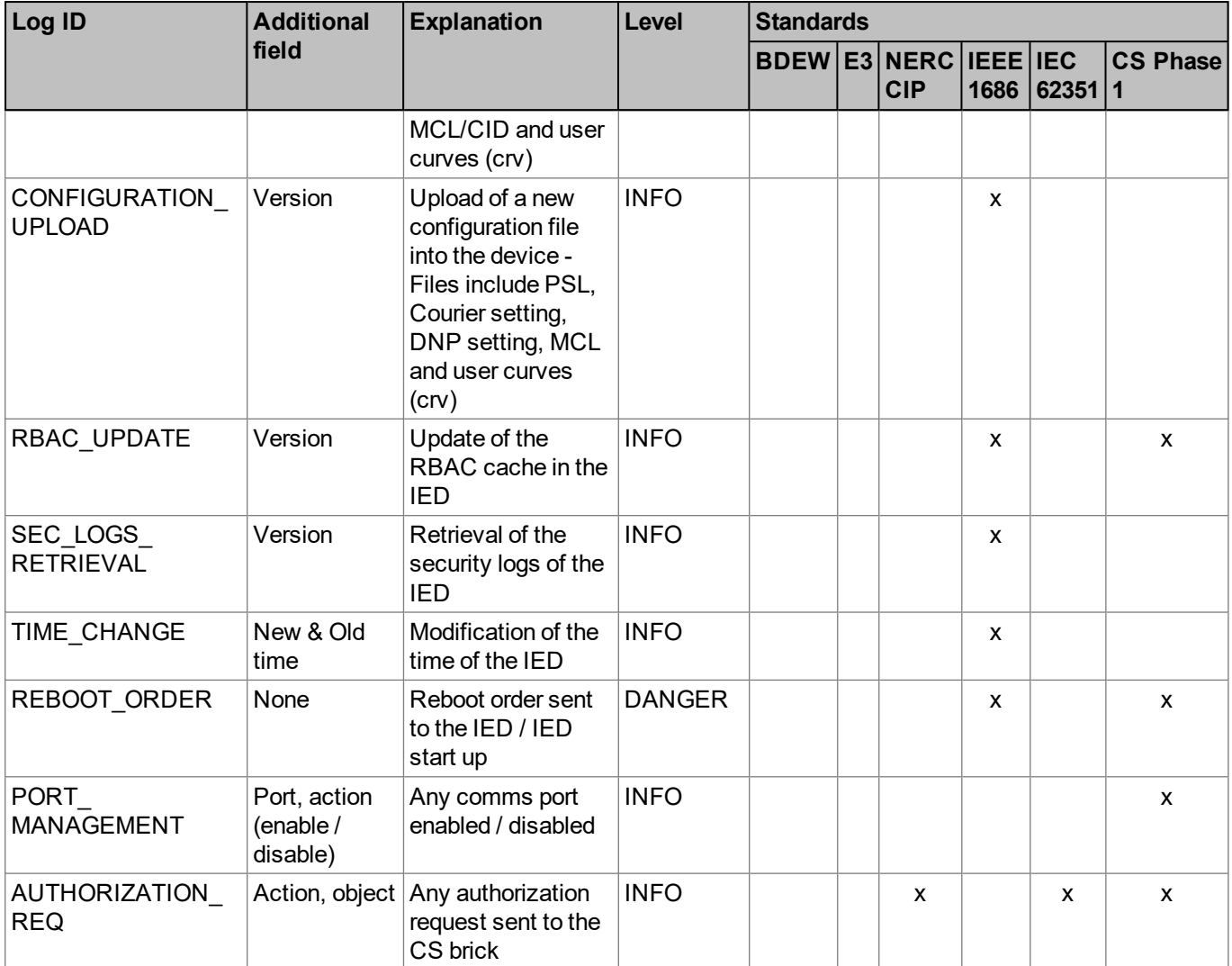

<span id="page-20-1"></span>**Table 11 - Security logs recorded**

# <span id="page-20-0"></span>**2.1.8 Common Cyber Security Settings**

The System Administrator can customize the cyber security settings at the SAT. The following table shows the common cyber security settings. Parts of settings also are visible on the IED with specific Courier cells but not editable in IED or Easergy Studio. These are shown in the right-hand columns of this table:

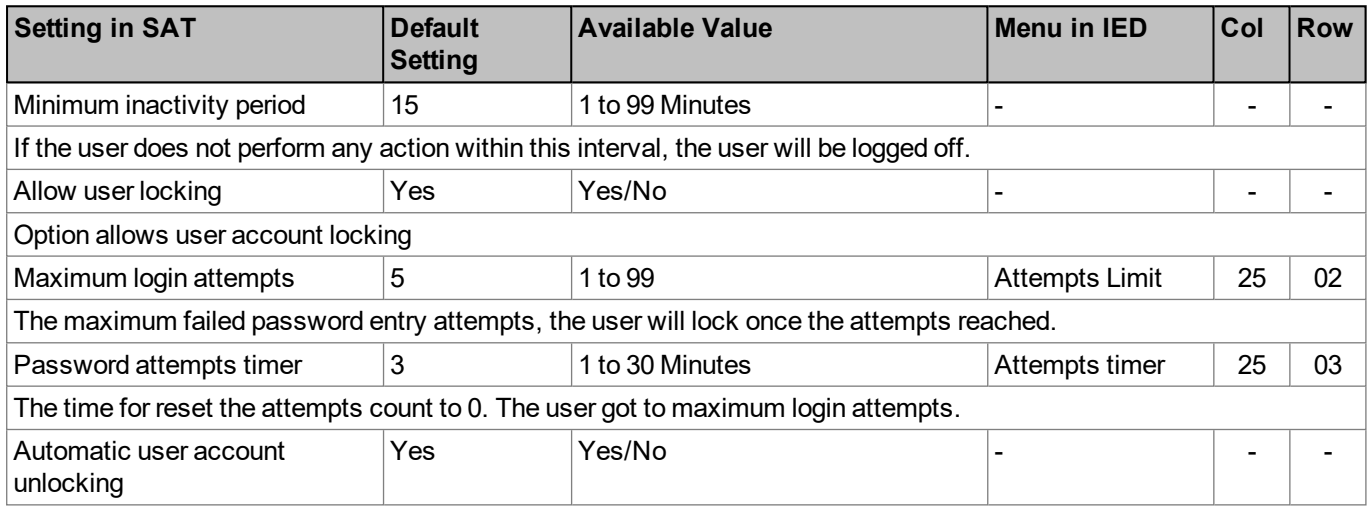

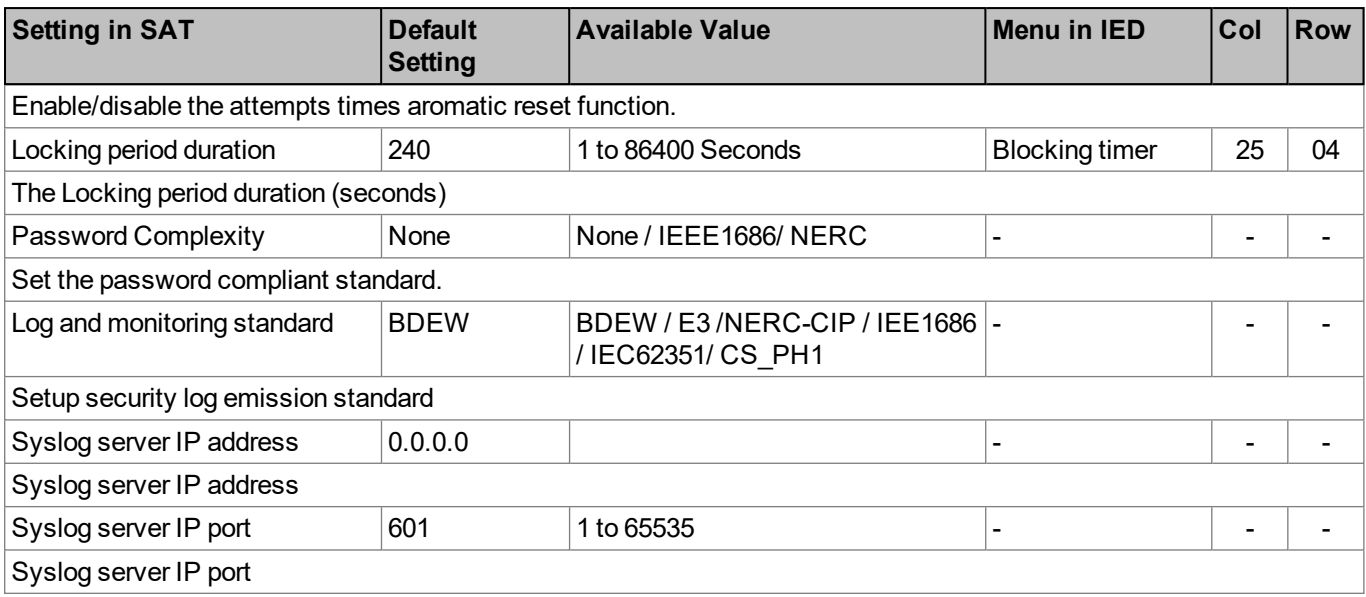

# <span id="page-21-2"></span>**Table 12 - Configurable cyber security settings**

These settings show some common information about cyber security, which are not configurable whether by SAT, or Easergy Studio or the front panel.

| <b>Menu in IED</b>   | Col | <b>Row</b>        | <b>Description</b>                                                |
|----------------------|-----|-------------------|-------------------------------------------------------------------|
| User Banner          | 25  | 01                | Show user banner information:<br>ACCESS ONLY FOR AUTHORITY USERS. |
| Attempts remain      | 25  | 11                | Show the remains attempt times for user login                     |
| Blk time remain      | 25  | $12 \overline{ }$ | Show the remains time for blocked user to unlock                  |
| User Name            | 25  | $21-2F$           | Configured user name (in SAT)                                     |
| Security Code        | 25  | FE                | The security code used to recovery the password.                  |
| <b>RBAC Password</b> | 25  | FF                | Enter 16 characters recover password to recovery<br>password      |

<span id="page-21-3"></span>**Table 13 - Un-configurable cyber security settings**

# <span id="page-21-0"></span>**2.1.9 Local Default Access**

Local Default Access function can be disabled/enabled in the SAT.

The intention for Local Default Access function is to allow the user easy to access the IED from the front panel and without any authorization required. This means if the Local Default Access function is enabled, everyone will be authorized to access the front panel with associated Rights.

By default, the Local Default Access has the VIEWER role, it is also possible to associate the other Roles to the Local Default Access, which is configurable in the SAT.

Local Default Access function is only available in the front panel.

The Local Default Access login/logout process is invisible for the user.

# <span id="page-21-1"></span>**2.2 MiCOM Px4x with CSL0 - Simple Password Management**

For MiCOM Px4x IED with CSL0, as the Security Administration Tool (SAT) is not supported, all the cyber security features which need SAT support will not be available. This section describes the different implementations by comparing with CLS1. The cyber security features that are not mentioned in this section will default to be the same as CSL1.

# <span id="page-22-0"></span>**2.2.1 Password Management**

For MiCOM Px4x IED with CSL0, SAT is not supported for the configuration, so only the alphanumeric password can be used.

- <sup>n</sup> The alphanumeric password is settable via Easergy Studio and the Front panel
- Passwords may be any length between 1 and 16 characters long
- Passwords may contain any ASCII character in the range ASCII code 33 (21 Hex) to ASCII code 122 (7A Hex) inclusive
- No password compliance is required
- <sup>n</sup> The alphanumeric password will used for Courier access and the front panel access

Arrow key password is not available for IED with CLS0.

#### **Important**

**The Schneider Electric password policy is one of the key elements of the Cyber Security Policy.**

**Good practice to improve the Password definition:**

**- Use common Cyber Security Good Practice for password complexity definition by using strong passwords.**

**- Change All Passwords from their default value when taking the protection device into use. (User must change password after first login).**

**- Change Passwords regularly. (User must update password after a certain period of time).**

**- Use NERC Compliant password as much as possible.**

**- Enforce the use of strong and complexes Password as : Caps characters +**

**Lowercases characters + Numbers + Special characters in one password.**

**- Set the minimum password length to 10 characters.**

**- Switch off all Comm port not use on the device, if possible.**

**- Do not reuse old passwords.**

**- All P40 relays installed before January 2020 should be checked separately case by case to confirm the Cyber Security conformity to Standard/country law.**

**All user must be aware of best practice concerning passwords, these include:**

- **- Not Sharing personal passwords.**
- **- Not displaying passwords during password entry.**
- **- Not transmitting passwords in email or by other means.**
- **- Not saving the passwords on PC's or other devices.**

**- Not written password on any supports.**

**- Regularly reminding users about best practices concerning password.**

# <span id="page-22-1"></span>**2.2.2 Fixed Factory RBAC**

For MiCOM Px4x IED with CSL0, the user list and its role/right will be fixed as factory RBAC and not configurable. Refer to the *Factory RBAC* table for more details.

# <span id="page-22-2"></span>**2.2.3 Security Logs Service**

The security logs services are not available for MiCOM Px4x IED with CSL0.

# <span id="page-22-3"></span>**2.2.4 Cyber Security Settings**

For MiCOM Px4x IED with CSL0, all cyber security settings are fixed as default setting and un-configurable. Refer to the *Configurable cyber security settings* table for the default settings.

# <span id="page-22-4"></span>**2.2.5 Disable/Blank Password**

For MiCOM Px4x IED with CSL0, it is possible to remove the user password. In MiCOM S1 Studio, this is achieved by click the BOX "Disable the password". In the IED, this is achieved by setting the password as blank.

Once the password is disabled/blank, the user can login to the IED directly and there is no need to enter the password.

# <span id="page-24-0"></span>**3. HOW TO USE CYBER SECURITY FEATURES**

These sections shows the most common tasks associated with Cyber Security features.

For many of these tasks, the steps you take are the same as you have performed previously; with the main changes being in the steps you use to login and/or logout.

# <span id="page-24-1"></span>**3.1 How to Login**

# <span id="page-24-2"></span>**3.1.1 Local Default Access**

If the Local Default Access is enabled, the user may login to the front panel with associated roles.

# <span id="page-24-3"></span>**3.1.2 Auto Login**

Auto login means the user will login the IED automatically and no need to select the user name and enter the password. In this case, the user will be authorized with relevant rights. The auto login will be applied in these cases:

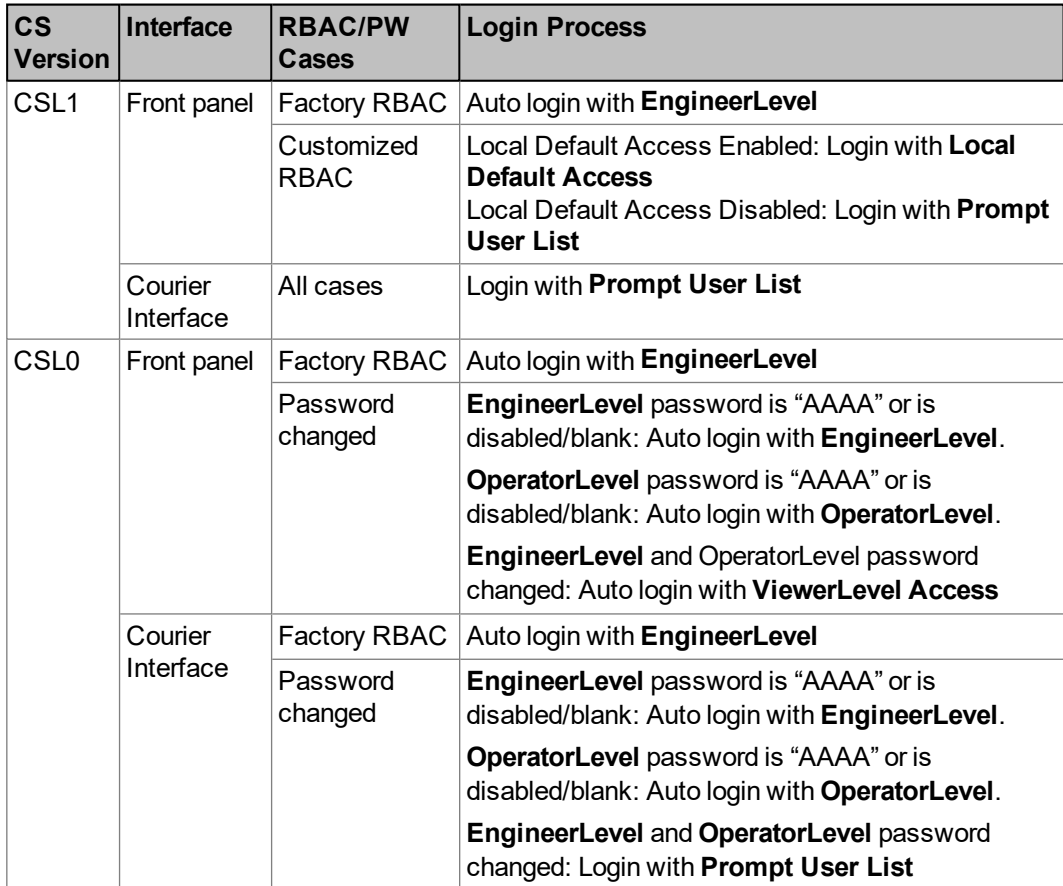

# <span id="page-24-5"></span>**Table 14 - Auto Login process**

For more details about the Factory RBAC, please refer to the 2.1.2 - RBAC [Management](#page-16-0) (via the [SAT\)](#page-16-0) section.

# <span id="page-24-4"></span>**3.1.3 Login with Prompt User List**

This login process will happen if:

- The Auto login process is not applied.
- Or high authorization is required for the current operation.

In this case, the IED will prompt the user list, and the user needs to select proper user name and enter the password to login.

# <span id="page-25-0"></span>**3.2 How to Logout**

#### <span id="page-25-1"></span>**3.2.1 How to Logout at the IED**

For security consideration, it would be better to "logout' the IED once the configuration done. You can do this by going up to the default display. When you are at the default display and you press the 'Cancel' button, you may be prompted to log out with the following display:

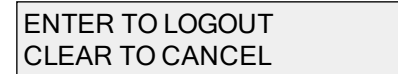

You will be asked this question if you are logged in.

If you confirm, the following message is displayed for 2 seconds:

LOGGED OUT UserName

If you decide not to log out (i.e. you cancel), the following message is displayed for 2 seconds.

> LOGOUT\_CANCELLED UserName

**Note**

The MiCOM IED runs a timer, which logs the user out after a period of inactivity. For more details, refer to the [Inactivity](#page-17-0) Timer section.

# <span id="page-25-2"></span>**3.2.2 How to Logout at Easergy Studio**

- n Right-click on the device name and select Log Off.
- In the Log Off confirmation dialog click Yes.

# <span id="page-25-3"></span>**3.3 How to Disable a Physical Port**

Using Easergy Studio or the front panel it is possible to disable unused physical ports. This can not be done by the SAT. By default, an Engineer-role is needed to perform this action.

To prevent accidental disabling of a port, a warning message is displayed according to whichever port is required to be disabled. For example if rear port 1 is to be disabled, the following message appears:

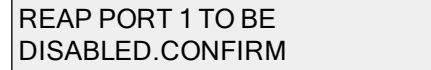

There are between two and four ports eligible for disablement:

- **n** Front port
- Rear port 1
- $\blacksquare$  Rear port 2 (available in the specific models)
- Ethernet port (available in the specific models)

#### **Important**

**It is not possible to disable a port from which the disabling port command originates.**

# <span id="page-25-4"></span>**3.4 How to Disable a Logical Port**

Using Easergy Studio or the front panel it is possible to disable unused logical ports. This can't be done by the SAT. An Engineer-role is needed to perform this action.

**Caution Disabling the Ethernet port will disable all Ethernet based communications.**

If it is not desirable to disable the Ethernet port, it is possible to disable selected protocols on the Ethernet card and leave others functioning.

These protocols can be disabled:

- IEC61850 (available in the specific models)
- Courier Tunnelling (available in the specific models)
- $\blacksquare$  IEC61850 + DNPoE (available in the specific models)

# <span id="page-26-0"></span>**3.5 How to Secure a Function Key (when available)**

In cyber security implementation, this function has been linked to the front panel authorization.

- <sup>n</sup> When the function key pressed, if there is no user login in the front panel or the loggedin user is not authorized, a prompt message will be raised in the front panel to ask the user to login. Once the user is logged-in, they need to press the function key again to execute the command.
- **n** If the user is already logged in and the authorization is OK, the command will be executed immediately.
- <sup>n</sup> By default, the OPERATOR or ENGINEER Roles are able to operate the function keys.
- <sup>n</sup> The function key will be executed immediately if the auto login process is applied and the user is authorized.
- <sup>n</sup> If unauthorized users press the Function Key during the setting change, they need to commit the changes first then login with authorized user to operate the function key.

# <span id="page-27-0"></span>**4. GLOSSARY FOR CYBER SECURITY**

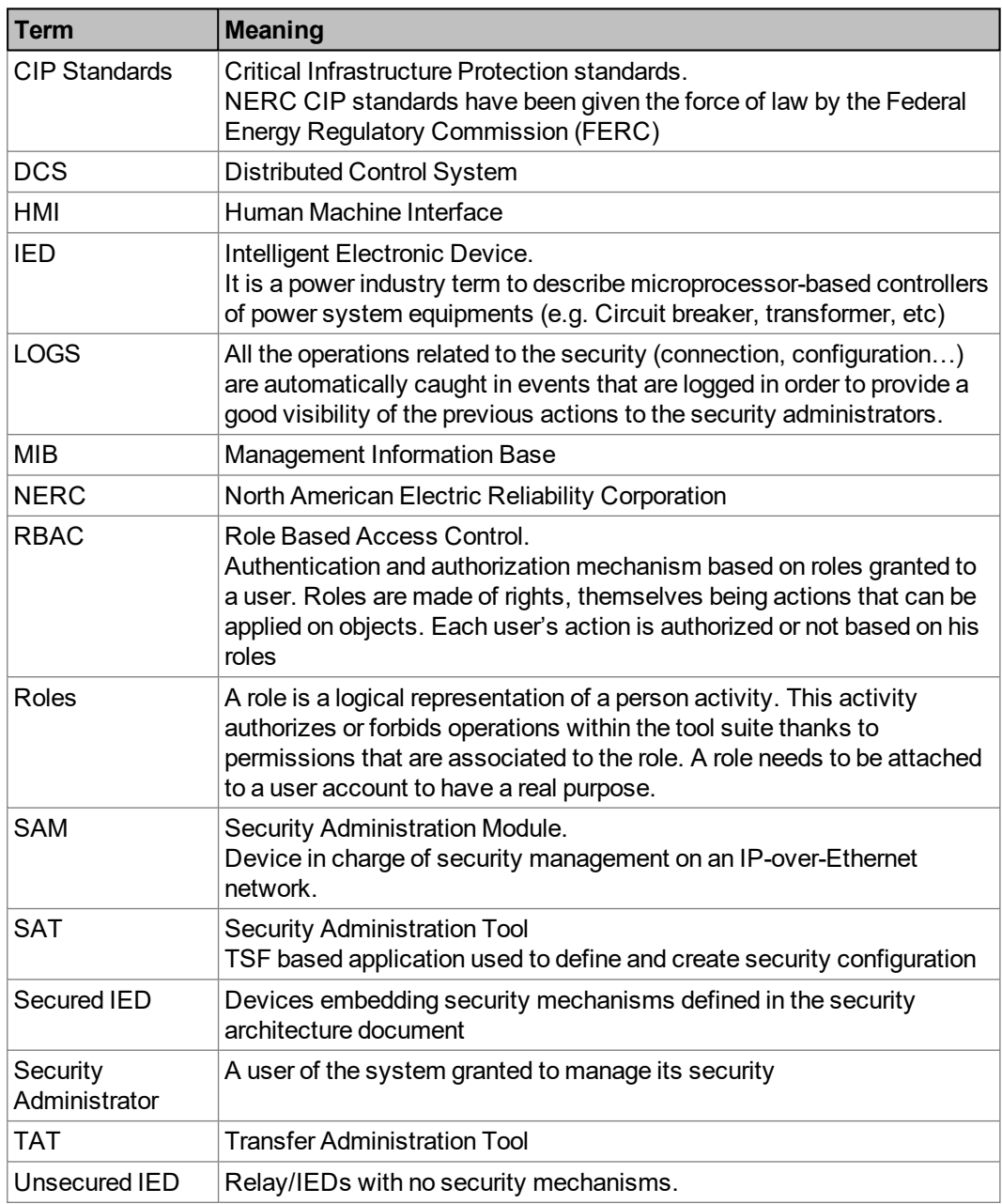

<span id="page-27-1"></span>**Table 15 - Glossary for cyber security**